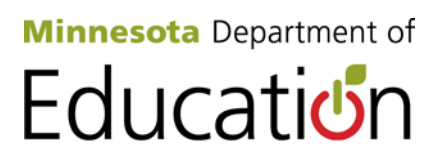

# **2012 - 2013**

# **STAFF Reporting "101"**

# **(STAR, Licensure Discrepancy, and Highly Qualified Reporting)**

#### **Reporting Due Dates:**

First Submission – October 1 Snapshot – Due November 5, 2012

Second Submission – March 1 Snapshot – Due April 5, 2013

### **CONTACT INFORMATION**

Minnesota Department of Education Educator Licensing 1500 Highway 36 West Roseville, MN 55113-4266

MDE Website: [STAR Web Edit System](http://education.state.mn.us/MDE/SchSup/DataSubLogin/STAR/index.html) (http://education.state.mn.us/MDE/SchSup/DataSubLogin/STAR/index.html)

> STAR Web System: [Enter the STAR Web Edit System](https://education.state.mn.us/STARWES/index.do) (https://education.state.mn.us/STARWES/index.do)

STAR Team E-mail: [mde.star@state.mn.us](mailto:mde.star@state.mn.us)

#### **TABLE OF CONTENT**

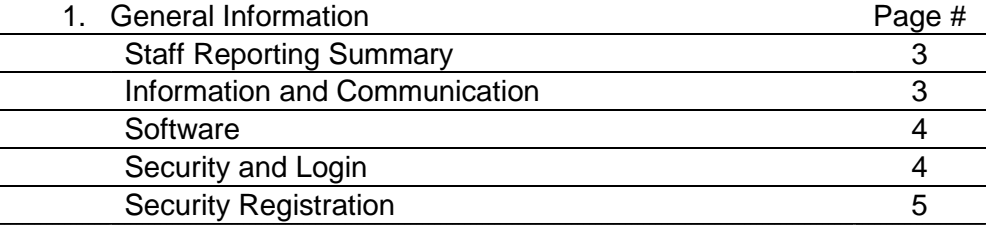

#### 2. STAR Reporting

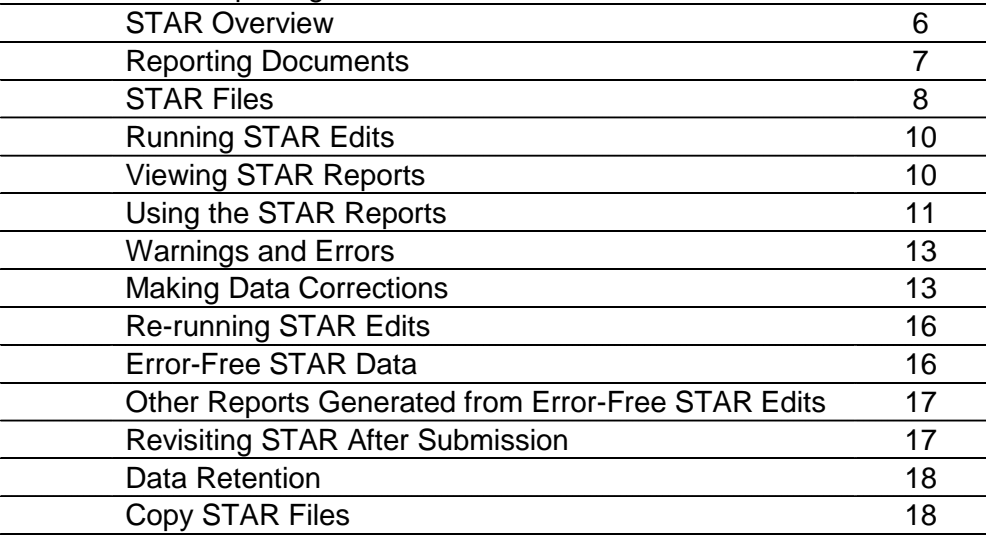

#### 3. Licensure/Assignment Discrepancy Report Introduction 19 No Discrepancies 19<br>Discrepancies 19 Discrepancies<br>
Changes in License or Permission Status<br>
20 Changes in License or Permission Status

4. Highly Qualified Reporting

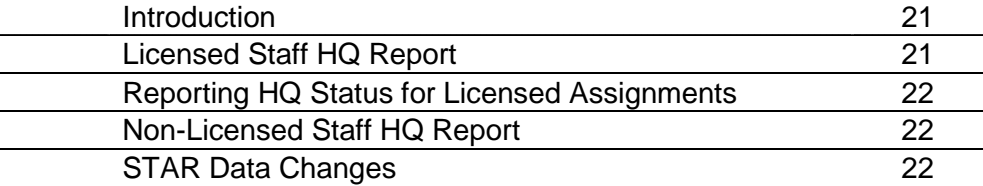

#### 5. Final Submission Process Final Submission STAR Data Reporting 23

#### 6. Reporting Checklist

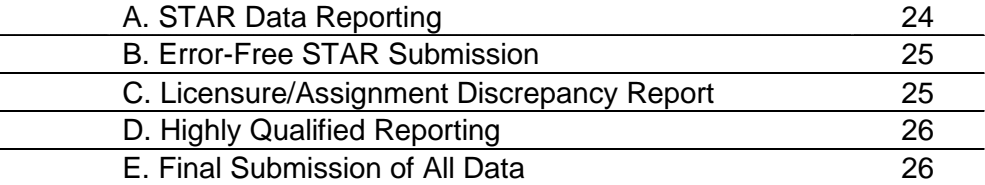

## **GENERAL INFORMATION**

### **STAFF REPORTING SUMMARY**

Staff Reporting comprises the following three separate reports:

- STAR (Staff Automated Reporting)
- Licensure/Assignment Discrepancy
- Highly Qualified Reporting

All reporting and verifying of data for these three reports is the responsibility of the STAR Coordinator and are due to Minnesota Department of Education (MDE) by the STAR reporting due date(s):

- 7. First Submission October 1 Snapshot Due November 5, 2012
- 8. Second Submission March 1 Snapshot Due April 5, 2013

STAR Assignment data is the foundation for determining licensure compliance and the highly qualified status of teachers and paraprofessionals. For this reason, the reporting of STAR data must occur first.

Following is a brief outline of the sequence of steps that must occur in order to complete all the reporting requirements: (See detailed check off list on pages 25-27.)

- 1. STAR Coordinator reports STAR data. When data is error-free, it is automatically populated or copied to the MDE database.
- 2. STAR Assignment data reported is compared to license and permission data stored on MDE's database. This process generates the Licensure/Assignment Discrepancy Report.
- 3. STAR Assignment data reported is compared to license, permission, and other data stored on MDE's database for determining the "Highly Qualified" (HQ) status of teachers. This process generates the Highly Qualified Reports.
- 4. STAR Coordinator verifies the accuracy of the Licensure/Assignment Discrepancy Report.
- 5. STAR Coordinator verifies and reports the HQ status of teacher assignments that MDE has not been able to pre-determine.
- 6. Final Submission STAR Coordinator notifies MDE that all data (STAR, Discrepancy, and HQ Reporting) has been verified and is complete by clicking on the "Final Submission" button on the STAR Web Edit System.

## **INFORMATION AND COMMUNICATION**

It is the district's responsibility to update contact information. Please use the "STAR Contact Information" form on the [STAR Web Edit](http://education.state.mn.us/MDE/SchSup/DataSubLogin/STAR/index.html) page on the Minnesota Department of Education website. (http://education.state.mn.us/MDE/SchSup/DataSubLogin/STAR/index.html)

Use the following STAR e-mail for questions or assistance. Include your name, district number, phone number, file folder number (if applicable), and as many details as possible concerning the issue.

STAR E-mail address: [mde.star@state.mn.us](mailto:mde.star@state.mn.us) 

## **GENERAL INFORMATION**

### **SOFTWARE**

One of the first things you will want to do is to make sure you have and understand the necessary software resources available on your computer. If you have technical questions regarding your computer or software, contact your district's technical coordinator.

- A web browser is critical for reporting staff data. One of the most common browsers is Microsoft Internet Explorer. Make sure you have at least version 5 or higher on your computer (it is best to upgrade to the highest version available).
- Adobe Acrobat Reader will allow you to view and print all the necessary documents and reports on the Web Edit System. You should have the latest version of Adobe Acrobat Reader installed on your computer and configured to open automatically when you click to open a PDF file. When installing a new version of Acrobat Reader, download the new file, uninstall any previous version, then open and install the new version.

District software refers to the local computer software application(s) used by districts and charter schools to collect, store, and manipulate any data related to your staff and students. For STAR reporting purposes we refer to the applications used to collect payroll/personnel data and the student or scheduling application. Some districts use one application to generate their STAR data; some use two different applications to generate their data, and others use a combination of district software and the services of an RMIC (Regional Management Information Center), or another vendor.

- If you use your local software to generate STAR data, be sure that you know its capabilities and how to use it, and that the data contained there is accurate and complete.
- If you work with an RMIC and they perform part of the data collection or manipulation process for your district, be sure they are prepared to work on the STAR reporting process.
- If you enter data manually on the STAR Web System, gather all your data and ensure its completeness and accuracy before beginning to process it for STAR reporting.

## **SECURITY AND LOGIN**

## [Click here to enter the STAR Web Edit System](https://education.state.mn.us/STARWES/login.do)

(https://education.state.mn.us/STARWES/login.do)

To access from the **MDE** website (http://education.state.mn.us) click on School Support, then Data Submissions, and then STAR Web Edit System (found on the left hand side of the page) OR click on Educator Excellence, then Licensing, and then (under the picture on the right side) click on the STAR Web Edit link under "Related MDE Resources".

If you already have a user ID and a password, enter them and click on Login to STAR System. If you are a first-time user, see the following Security Registration steps.

# **GENERAL INFORMATION**

#### **Security Registration**

Choose one of the options listed below the login section.

- *Not registered yet? Click Here* If you are not yet registered to use the STAR Web Edit System, use this option. You must enter a question and answer for possible future use of the password reminder feature.
- *I would like to request or change access to this application* If you are already a registered user, use this option to add or change the districts you are authorized to report.
- *I am registered and I forgot my password* This feature will enable you to retrieve a forgotten password. You must have entered a question and answer to use this option. If you use this option and do not receive an email, you have not updated your email address and need to check the email address with which you originally registered. If you cannot remember or use the original email address, you will need to reregister for access to the STAR Web Edit System.
- I am registered and would like to change my password Use this option to change your password.
- *I am registered and would like to update my contact information* Use this option to update your contact information. This ONLY updates your contact information in the STAR Web Edit System; it does NOT update with the STAR team at MDE. You will need to submit a STAR Contact Information form to the STAR team.

## **STAR OVERVIEW**

STAR (STaff Automated Reporting) is the system for reporting staff data to MDE. The data consists of payroll or personnel data (salary, contract days, etc.), and scheduling or assignment data (what is being done, where, for how much time each week, with how many students, etc.)

*STAR data is reported two times annually and is a snapshot of October 1 and March 1.* The STAR Web Edit System is the tool for transferring, creating, editing, and submitting STAR data to MDE and for completing the Licensure/Assignment Discrepancy and Highly Qualified Reports.

STAR data is reported in three sections or files. These three files are:

- 1. Licensed Employment (LA file)
- 2. Licensed Assignment (LB file)
- 3. Non-licensed (NA file)

Staff are divided into two categories:

#### **Licensed Staff –**

- All staff serving in a capacity that requires licensure by the State Board of Teaching or the Minnesota Board of School Administrators. (This includes superintendents, principals, teachers, school counselors, etc.)
- Licensed staff are reported in the Licensed Employment (LA) file and the Licensed Assignment (LB) file. The Employment (LA) file contains the staff name and payroll related data. The Assignment (LB) file contains the class scheduling or assignment data. According to the reporting protocol (STAR Manual, pages 7-9), the district with hiring and terminating authority reports the Employment or LA data and any district in which a person provides a service reports the Assignment or LB.

#### **Non-Licensed Staff –**

- All staff serving in a capacity that does NOT require licensure by the State Board of Teaching or the Minnesota Board of School Administrators. (This includes food service workers, clerical, custodians, etc.)
- Non-Licensed staff are reported in the Non-Licensed (NA) file. Staff serving in non-licensed positions are reported only by the district with the authority to hire and terminate (see STAR Manual, Reporting Protocol, pages 7-9).

### **Reporting Documents**

Several documents are provided on the STAR Web Edit page of the website to help you with the reporting process.

#### *STAR Manual*

We recommend you use the STAR Manual as your main resource as you work through the reporting process. The manual includes:

- STAR System Overview describes what STAR reporting is and what the data is used for
- Reporting Protocol describes what district is responsible for reporting what data
- A list of data elements in each of the three files with descriptions
- A list of assignment codes and classification codes that indicate what each staff person is assigned to do
- Error and warning messages with descriptions that display on the edit/error reports
- Frequently Asked Questions section

#### *STAR Worksheets*

STAR Worksheets may be printed and used to gather data needed to complete your STAR reporting. There are three worksheets, one for each of the STAR files (LA, LB, and NA). Each worksheet includes a column for each of the data items required to report. These worksheets are especially helpful if you will be manually entering your data on the STAR Web Edit System.

#### *Assignment Codes*

The *Assignment Codes* document contains a list of all the licensed and non-licensed assignments and classification codes in numerical order.

#### *Licensure/Assignment Table*

There are two *Licensure/Assignment Table* documents. The *Licensure/Assignment Table by Licensure* lists all current and old licenses and the assignments each license can do. The *Licensure/Assignment Table by Assignment* lists all the licensed assignment codes and the licenses that can do the assignment.

## **STAR FILES**

Your district's previously submitted data will be stored on the STAR system for districts who want to modify their data. Districts who choose not to use their last submission data can either create the files necessary for submitting STAR data by using your local software system (if your software has a STAR component) or you can "manually" enter the data on the STAR Web Edit System. The files created by local software must be formatted exactly as specified on pages 125-126 in the STAR Manual.

If you are using software generated files, you will use the *Upload Files* feature of the STAR Web Edit System. *Upload Files* will allow you to transfer these files to the web system where they will be temporarily stored.

See the following detailed instructions for uploading files:

#### **Upload files**

If you are starting with files that already exist on your computer (files that were created by your local software or supplied by your region or vendor) select the *Upload Files* tab at the top of the web page. If you want to create new records, or to change records that you have already uploaded or created on the web, refer to the *Change/Create Files* section of this document.

*CAUTION*: Uploading data to the STAR Web Edit System will always overwrite or replace any data that was previously there.

To verify whether you already have data on the STAR Web Edit System, click on the *Change/Create Files* tab. In the left navigation bar look for the *# of Records* that is listed under each of the three files. If the record count "= 0", then no files have been uploaded.

On the *Upload Files* page, click the browse button for the Licensed Staff Employment file (LA). A separate *File Upload* or *Choose File* screen will appear. At the top of this screen, set *Look In* to the drive where your Licensed Employment file (LA) is located on your computer. In *Files of Type* at the bottom of this screen *All Files* should be selected.

In the larger middle area of the window, locate and select your file and either double-click on the file name or select the file and click open. This will bring you back to the *Upload Files* page. The drive and file name you chose will appear in the Licensed Staff Employment (LA) box.

Repeat this procedure for each file you want to upload, making sure you click your cursor in a new box and that *Files of Type* displays *All Files* each time. You must always upload the two licensed files (Employment and Assignment) together. If you attempt to upload only one, your request to upload will fail.

When the desired file names appear in the appropriate boxes on the *Upload Files* page, click *Go: Upload Files*. If the files upload successfully, a message will be displayed at the top of the screen listing which files were successfully received. At this point, your data files are temporarily stored on the STAR Web Edit System and are available for *Run Edits* or *Change/Create Files*.

**Manual Load:** To manually enter your data use the *Change/Create Files* feature of the Web Edit System.

See the following instructions for more details:

#### **Change/Create Files**

Select the *Change/Create Files* tab. The following three options will be displayed in the left navigation bar:

Licensed Employment (LA) Licensed Assignment (LB) Non-Licensed (NA)

**Employment (LA) OR Assignment (LB):**Choose one of three files listed above. The following two selections will be available (choose *Add New Record* to manually enter data):

View All Records Add New Record

#### **Add New Record**

If you click on this link, the *Add New Record* screen will be displayed. Tab to each box and enter the appropriate information. When all the required boxes are filled in, click on the *Add This Record* box.

Repeat this step for all three files: Licensed Employment, Licensed Assignment, and Non-Licensed.

Anytime you add a data record and want to verify that the data has been added, click on the *View All Records* option in the left navigation bar. In *the View All Records* listing, click on the appropriate folder number or social security number to view all data for the individual record.

After all data has been added successfully, you must *Run Edits*, then *View STAR Reports*.

### **RUNNING STAR EDITS**

Whether your STAR files were created by using your local software or you manually enter your data in *Change/Create Files*, you must run edits on both the licensed (LA and LB) files and the non-licensed (NA) file.

The STAR edit process does the following:

- Performs validity checks on the STAR data to check for accuracy
- Calculates FTE (full-time equivalent) based on data reported
- Produces STAR reports that display errors, warnings, and calculated FTE
- Populates or copies the data to MDE's database if no errors are present (errorfree)
- Generates the *Licensure/Assignment Discrepancy Report* when an error-free licensed STAR edit is performed
- Generates the *Highly Qualified Reports* when an error-free STAR edits are performed

You may run the edit on your licensed and/or non-licensed files as often as needed. An errorfree edit will automatically submit the data to MDE's database. Multiple error-free submissions can be made, each one overlaying the previous.

See the following detailed instructions for running edits on your STAR files:

#### **Run Edits**

Edits must be run on your data in order to check for errors, calculate FTE, generate reports, and to submit the data to MDE (when error-free).

Select the *Run Edits* tab. Here you will be able to run the *Licensed Edit* or the *Non-Licensed Edit*. On the *Run Edits* page, select the edit you wish to run by clicking on one of the two buttons. The system will show a confirmation screen indicating that an edit is running.

An automated e-mail will be sent to the STAR Web System Security user when the edit has completed. After completion, go to *View Reports* to access the edit report or any of the other available reports that are generated from the edit process.

### **VIEWING STAR REPORTS**

When *Run Edits* is selected on your files, the data currently stored on the STAR Web Edit System is analyzed and several reports are generated. These reports are provided as tools to help you verify and determine the accuracy of your data.

**STAR Reports:** The following STAR reports are made available every time the *Run Edits* function is performed. These reports can be accessed by clicking on the *View STAR Reports* tab.

- STAR Edit Reports: There are two edit reports. The *Edit Report Licensed* is generated for the Employment and Assignment (LA and LB) files. The *Edit Report – Non-Licensed* is generated for the Non-Licensed (NA) file. These reports list errors and warnings and also include summary information by district and by school.
- File Listing Reports: A separate report for each of the three files is generated. These reports are an exact duplication of the data in each file with the exception that the data is separated by columns (with column headings) and the records are re-sorted by name.
- Licensed FTE Report: The FTE report contains selected data for each individual reported in your Licensed Assignment (LB) file. Included is the calculated FTE for each assignment record, as well as the total FTE by individual.

## **USING THE STAR REPORTS**

It is critical that you review the STAR edit reports each time after the *Run Edits* function is performed. This is how you will determine if there are errors that need to be corrected or warnings that need your attention. There may be errors and warnings that do not appear on the first page, so it is important to review the entire report. The *Unreported Staff* and *Unreported School* errors, for example, are displayed on the last two pages of the licensed edit report.

If your data contains errors that prevent an error-free transaction, one of the following messages will be displayed:

- Data contains one or more errors that must be corrected
- Unreported Staff Error
- Unreported School Error

Refer to the Error and Warning Messages in the STAR Manual (Errors can be found on pages 102-113 and Warnings can be found on pages 114-117) for an explanation of all errors and/or warnings, as well as instructions on how to correct them. Note the necessary actions on your printed copy of the edit report and proceed with the corrections—working either directly on your source data system if you are able, or in *Change/Create Files* on the Web system.

The *File Listing Reports* provide a running list of all the data that exists in each of your STAR files. **Districts should keep a copy of their STAR reports.**

One of the most frequently encountered situations causing errors is the inaccurate representation of a staff person's FTE. The STAR edit calculates the FTE for each individual assignment record (LB) using the grade level, periods per week, and length of period reported. It is possible that the STAR calculated FTE may or may not match the FTE used or determined by the district.

How to correct errors related to an FTE calculation is described in the STAR Manual – Errors (pages 102-113) and Warnings (pages 114-117) under the specific error message. Page 118- 119 in the STAR Manual describes the basic FTE calculation.

See the following instructions for viewing and using STAR reports:

#### **View STAR reports**

Select the *View STAR Reports* tab.

Reports are generated each time you *Run Edits* on your data files. You will be notified via e-mail (if you are the registered STAR Web System Security User) when the edit process is complete. At this time you can go to *View Reports* to access the edit report or any of the other available reports that are generated from the edit process. Each time the edit run is completed, the new reports generated will replace the previous versions. The date/time each report was created is noted.

The reports available are:

Edit Report – Licensed (available in PDF and Excel formats) Edit Report – Non-Licensed (available in PDF and Excel formats) Employment LA File Listing Assignment LB File Listing Non-Licensed NA File Listing Licensed FTE Report by Name (available in PDF and Excel formats) Non-Licensed FTE Report by Name

The *View STAR Reports* page will include links for each of the reports generated, followed by the date and time that each report was created. Until you *Run Edits* for the first time, there will be no reports available.

To view or print reports, click on the name of the report, or for those available in two formats, click on the appropriate icon that follow the report name. To view the report, choose the *Open*  option. To save the report to your computer, choose the save option. Once the report has opened, you can print it using the print function of your browser. When you are finished viewing or printing, click the x in the upper right corner of the Adobe Reader window. The report and Adobe Reader will close, returning you to the *View STAR Reports* page.

Excel versions of reports do not include column headings. To find column headings for these reports go to the PDF versions.

### **WARNINGS AND ERRORS**

The edit checks that are performed by the STAR edits include making sure the data is in the proper format, that codes reported are valid, and the calculated FTE are in an acceptable range, etc. **The STAR edit report does not check and will not indicate if an individual is properly licensed or is Highly Qualified.**

After running your edit, the edit report will most likely indicate a number of situations where adjustment of your data is required. The need to make corrections will be indicated on the edit report in two ways.

- A **WARNING** indicates that the STAR edit program encountered something in your data that is outside the expected parameters, *but not necessarily incorrect*. All warnings are prefaced with the word *Warning*. Read the message and examine the referenced record(s). If the information is indeed correct, you may disregard the warning and leave your data as is. If you do not understand what the warning message means, check the Warning Messages section of the STAR Manual (pages 114-117) for a description.
- An **ERROR** indicates that the STAR edit program has encountered something in your data that is outside the acceptable parameters and must be corrected before the data will be automatically populated or copied to MDE's database. Messages NOT prefaced with the word *Warning* are errors. An error may be caused by an incorrect entry in one data field of one record, or may be caused by the combined effect of several entries in more than one record. Read the error message, recheck the data and make the necessary corrections. If you do not understand what the error message means and how to correct it, check the Error Messages section of the STAR Manual (pages 102-113) for a description.

## **MAKING DATA CORRECTIONS**

The licensed and the non-licensed edit reports will display the errors that must be corrected in order to achieve an error-free submission. Following are the two methods for correcting errors.

**Updating data in Local Software:** If you created the STAR files directly from your local source data system and can subsequently recreate those files after making changes to this data, then making all changes on your own software is the most efficient and effective method to use.

Make the changes in your software application and generate the appropriate new STAR file. *Upload Files* again to transfer the new data to the web system. Uploading always overlays what was previously stored on the web system. Perform the *Run Edits* function again to generate new reports.

**Updating data directly in the STAR Web Edit System:** If you originally created your STAR files using the Web Edit System, or if you are not able to make changes and recreate your STAR files on your district's source data system, you can make changes using the *Change*/ *Create Files* feature of the Web system.

Make the necessary changes and click on *Update this Record*. When all changes are complete, *Run Edits* again on the new data to generate new reports.

See the following instructions for making changes to your STAR data using the *Change/Create* features of the website:

#### **Change/Create Files**

Select the *Change/Create Files* tab. The following three options will be displayed in the left navigation bar:

Licensed Employment (LA) Licensed Assignment (LB) Non-Licensed (NA)

Below each option the number of records currently in that file is displayed. Choose one of the three files and click on the appropriate link.

Employment (LA) Assignment (LB) Non-Licensed (NA)

**Employment (LA) or Assignment (LB):** When the Licensed Employment (LA) or the Licensed Assignment (LB) page is displayed; you have the following selection criteria to choose from:

View All Records Add New Record

Search by:

Folder Number Social Security Number Name School Number

**Non-Licensed (NA):** When the Non-Licensed (NA) page is displayed, you have the following selection criteria to choose from:

View All Records Add New Record

Search by:

Social Security Number Name School Number

**View All Records:** If you click on this link, all the records in your file will be displayed in alphabetical order by last name. If your file contains more than 1000 records, only the first 1000 will be displayed. This list can be re-sorted by clicking on one of the blue highlighted column headings.

Once the record or records you have selected are displayed, you have the option to toggle between that person's employment and assignment records by clicking on the *See Assign* or *See Employ* button at the far right of each record.

By scrolling down the list find the record you want to update. Click on the folder number (blue link) for that record. This will bring up the *Employment Edit Screen* or the *Assignment Edit Screen*. To correct or update information, tab to the appropriate box and enter the correct information. To save these changes you must click on the *Update this Record* button.

To delete a record click the *Delete this Record* button.

**Add New Record:** If you click on this link, the *Add New Record* screen will be displayed. Tab to each box and enter the appropriate information. When all the required boxes are filled in, click on the *Add This Record* box.

Anytime you add, delete, or change a data record and want to verify that the correct record has been changed correctly, you can repeat your initial selection to see a refreshed view of the summary records.

If you attempt to add a record before the files have been uploaded, you will be adding that record to an empty file. This will result in a file that contains only one record. See record count that is displayed on the *Change/Create files* page.

**Search by Criteria:** By entering criteria in the search by boxes you can narrow your search to one individual (by entering a folder number) or a group of individuals (by entering a school number). After entering the appropriate information in the box, click *GO*.

Once the record or records you have selected are displayed, you have the option to toggle between that individual's Employment (LA) and Assignment (LB) records by clicking on the *See Assign* or *See Employ* button at the far right of each record.

Click on the folder number (blue link) for the record you want to correct or update. This will bring up the *Employment Edit Screen* or the *Assignment Edit Screen*. To correct or update information, use your tab key to move to the appropriate box and enter the correct information. To save these changes you must click on the *Update this Record* button.

To delete a record click the *Delete this Record* button.

*Note*: After making changes to data in the Change/Create feature, you must repeat the *Run Edits* and *View STAR Reports* processes.

## **Rerunning STAR Edits:**

The *Run Edits* function should be performed any time new files are *Uploaded* to the system or any time modifications are made in *Change/Create Files*. The edit process will generate new reports and, if error-free, will copy or overlay new data to MDE's database.

#### **Run Edits**

Edits must be run on your data in order to check for errors, calculate FTE, generate reports, and to submit the data to MDE (if error-free).

Select the *Run Edits* tab. Here you will be able to run the *Licensed Edit* or the *Non-Licensed Edit*.

On the *Run Edits* page, select the edit you wish to run by clicking on one of the two buttons. The system will show a confirmation screen indicating that an edit is running.

An automated e-mail will be sent to the STAR Web System Security User when the edit has completed. After completion, go to *View STAR Reports* to access the edit report or any of the other available reports that are generated from the edit process.

### **Error-Free STAR Data**

Running error-free edits (Licensed and Non-Licensed) will automatically populate or copy your STAR data to MDE's database. When data is error-free, the line beneath the edit report name will read "data is error-free and has populated MDE database." This is your confirmation that data was error-free, but DOES NOT mean that you can no longer change, add, or delete data from your STAR files.

Even though data is error-free, there may be *Warnings* that need attention. It is important to always review each edit report to verify that any warnings are acceptable and that the data is correct.

You may continue to run edits up to the final submission deadline. Each time you run an errorfree edit, the system will overlay all the previous data and reports. This process can be repeated up until the due date.

Running error-free STAR edits will generate the following additional reports:

- Licensure/Assignment Discrepancy
- Highly Qualified Reports

### **Other Reports Generated from Error-Free STAR Edits**

**Licensure/Assignment Discrepancy Report:** This report will be generated only after an errorfree STAR licensed edit has been performed. Each time an error-free edit occurs, a new report is generated, overlaying any previous version. The link to this report is on the STAR home page on the left side of the screen.

**Highly Qualified Reporting:** The HQ (Highly Qualified) reports will only be generated after error-free STAR edits (Licensed or Non-licensed) have been performed. Each time an errorfree edit occurs new reports are generated, overlaying any previous versions. The link to this report is on the STAR home page on the left side of the screen.

### **Revisiting STAR after Submission**

There may be a number of reasons for revisiting your STAR data. You may discover that you have forgotten to report a new staff person or you reported the wrong grade level, etc.

There may also be errors that are un-detected in the STAR edit that surface at a later date. This could happen for one of the following reasons:

1. More than one district reports data on the same individual. There are some edits that combine or accumulate data from other districts that have already been reported. For example, if two districts report the same individual as "F" for fulltime, the second district to report will receive an error because an individual cannot be full-time in two districts.

Edits involving calculated FTE are also dependent on other districts' reporting. If one district has reported data with 1.00 FTE for an individual and a second district later reports 1.00 FTE for the same individual, the second district will receive an error indicating that the combined FTE (2.00) is too great.

2. After the final STAR due date and all districts have submitted their final data, a Statewide Edit is run at MDE. The statewide edit compares ALL licensed data for ALL districts. The most common problems revealed in this process are missing assignments which result in FTE that are too low.

STAR Coordinators will have full access to the STAR Web Edit System until the reporting deadline. Data can be modified, uploaded, edited, and a final submission done until the reporting deadline. All three reports (STAR, Licensure Discrepancy, and Highly Qualified) MUST be completed and verified by the reporting deadline.

### **Data Retention**

Your district's previously submitted data will be stored on the STAR system until the district STAR Coordinator makes changes for the current submission. **It is the STAR Coordinator's responsibility to keep copies of their three final STAR files each submission.** Files can be copied using the *Copy Files* feature of the Web System.

We also recommend making a copy of the FTE Report for your records. **This is a calculation performed in the STAR edit program; therefore, this report is your only source of the FTE data.** The report can be printed or saved in Excel format.

## **Copy STAR Files**

When your STAR data is final we recommend saving a copy of all three files. See instructions below for more details:

#### **Copy Files**

It is recommended that you save a copy of the all three files after you do your final submission to MDE. This is especially important if you are using the Change/Create feature of the web system to create or make changes to your data.

Select the Copy Files tab. On the Copy Files page, click the option for the file you want to copy- -Licensed Employment (LA), Licensed Assignment (LB), or Non-Licensed (NA). A window will open which, depending on your browser may have one of the following names. Note: other window names are possible for older or newer versions of the browser.

*File Download* (Internet Explorer) —choose *Save this file to disk,* then OK. *Unknown File Type* (Netscape 5.x or older)—choose *Save File*. *Downloading [file name]* (Netscape 6 or newer)—choose *Save this file to disk*, then OK.

Whichever browser you use, make sure you indicate you want to SAVE the file to disk.

Be sure that the Save In box displays the drive to which you want to copy the file. It may be helpful to initially save the files to your Desktop - it is easier to find and you can move it later.

In the File Name box you have the option to change the default name of each of the three files. You may want to include a year and submission (Fall or Spring).

In the Save as Type box at the bottom of this screen File or All Files should be selected. Click Save.

Repeat the same steps for each file you wish to copy.

## **LICENSURE/ASSIGNMENT DISCREPANCY REPORT**

### **Introduction**

The *Licensure/Assignment Discrepancy Report* will only be generated after an error-free STAR Licensed edit has been performed. Each time an error-free edit occurs, a new report is generated, overlaying any previous version.

This report compares all STAR licensed assignments reported with licensure and permission data residing on MDE's database. Assignments for individuals who do not hold the proper license or permission for the assignment reported will generate a discrepancy and will be displayed on this report. Also included are all assignments reported as Teacher on Special Assignment-Instructional or Administrator on Special Assignment.

To view/correct this report, go to the STAR Home page and click on the *Licensure/Assignment Discrepancy Report* link located in the left navigation bar under Other Reports.

### **No Discrepancies**

If all licensed staff were reported as teaching or providing services in the area for which they hold licensure or permission, the report will display a message stating that your district has no Licensure/Assignment discrepancies.

### **Discrepancies**

Discrepancies will be displayed on the report by school and by staff name. Also included are the STAR assignments and grade levels reported and the reason for the discrepancy (License Expired, No License, etc.). The report should be printed and reviewed for accuracy.

Following are examples of what can cause a discrepancy to be displayed and details on how to handle each situation.

**Special Assignments:** Assignments reported as *Teacher on Special Assignment-Instructional* or *Administrator on Special Assignment* will be displayed on the Discrepancy Report. However, if an assignment is reported as *Administrator on Special Assignment* and an administrative license is held by the individual reported, the assignment will not appear on the Discrepancy Report.

For each individual listed, the STAR Coordinator is required to submit a job description to [mde.star@state.mn.us.](mailto:mde.star@state.mn.us) The job description will be reviewed and either a current Assignment Code that is appropriate for that assignment will be emailed to the STAR coordinator or a STAR team member will do an override on the person's license. If an Assignment Code is emailed to the STAR coordinator, then the STAR coordinator will need to change that assignment code and *Run Edit.* If a STAR team member decides that an override is better, this will eliminate the assignment from appearing on future versions of the Discrepancy Report. It is important to

## **LICENSURE/ASSIGNMENT DISCREPANCY REPORT**

submit the job descriptions ASAP to ensure that the process will be completed before the reporting deadline.

When the review and override has been completed at MDE, the STAR Coordinator will be notified to run another error-free licensed STAR edit. This will generate a new Discrepancy Report and the affected assignment should no longer appear as a discrepancy.

**Incorrect STAR Data:** Incorrectly reported STAR assignment codes or grade levels could erroneously generate a discrepancy. If the STAR data reported is in error, the data must be corrected.

Every time STAR data is modified and an error free STAR licensed submission takes place, a new version of the *Licensure/Assignment Discrepancy* report is generated. It is very important to review the report for accuracy after each error-free submission takes place.

### **Changes in License or Permission Status**

Changes in license status and/or new permissions granted may affect the results of the Discrepancy Report if they occur AFTER the report was generated. Examples are:

- Your district receives any new permissions (variance, wavier, community expert, limited, and non- renewable) for individuals listed on the Discrepancy Report
- An individual listed on the Discrepancy Report is issued a new license they did not previously hold
- An individual listed on the Discrepancy Report renews an expired license

If changes in licensure/permission status occur before the STAR reporting deadline, another license edit should be performed. This will generate a new *Discrepancy Report* that reflects the current license/permission status. If these changes occur after STAR has been closed, the discrepancy will be cleared within the MDE database.

When the *Licensure/Assignment Discrepancy Report* reflects true discrepancies (individuals are truly teaching out of their field, out of their grade level, etc.), the report should be considered final.

It is the responsibility of the STAR Coordinator to forward a copy of the final *Licensure/Assignment Discrepancy Report* to the individual responsible for compliance in their district.

## **HIGHLY QUALIFIED REPORTING**

### **Introduction**

The *Highly Qualified* (HQ) reports will only be generated after error-free STAR edits (Licensed and Non-licensed) have been performed. Each time an error-free STAR edit occurs, new reports are generated, overlaying any previous versions.

There are two HQ reports that will be generated, one for Licensed Staff and one for Non-Licensed Staff (Paraprofessionals).

All HQ documents can be found on the MDE website at **Highly Qualified Teacher Requirements** (http://education.state.mn.us/MDE/EdExc/Licen/HighQualTeach/index.html).

### **Licensed Staff HQ Report**

This report displays a list of all licensed staff assignments reported on STAR with an HQ status that is automatically pre-determined, when possible. The HQ status will be pre-determined based on the following:

- License and permission data stored at MDE
- HQ data reported by districts the previous year
- STAR assignment code reported (for Special Education, ESL and Experimental Programs teachers only)

Teacher assignments where the HQ status has not been pre-determined by MDE will be displayed with a drop-down box for selecting either "Yes" or "No."

Each assignment is labeled with one of the following categories:

- New Teacher
- Not New Teacher
- Cannot be Highly Qualified
- N/A Not Core

Licensed staff assignments are listed in alphabetical order within each of the following groups:

- 1. Blank (dropdown boxes for reporting HQ yes or no)
	- a. Elementary Teachers licensed prior to 2001
	- b. Teachers new to the profession (STAR New Staff codes 01 or 05)
	- c. Individuals teaching Elementary on a general elementary license
	- d. Individuals teaching in an area for which they are not properly licensed
- 2.  $HO$  Status = "N"
	- a. Individuals teaching on a Limited license
	- b. Individuals teaching on a Community Expert permission
	- c. Special Education, ESL, and Experimental Program assignments with reported codes that designate "Not highly qualified"

# **HIGHLY QUALIFIED REPORTING**

- 3. HQ Status  $=$  "Y"
	- a. Assignments pre-determined as "highly qualified" based on Licensure
	- b. Assignments pre-determined as "highly qualified" based on HOUSSE information submitted on Variance or Waiver applications
	- c. Special Education, ESL, and Experimental Program assignments with reported codes that designate "highly qualified"
- 4. Non-Core Assignments
	- a. N/A Not Core Assignment includes all other assignments in Non-Core Areas that are not required to be "highly qualified"

An Excel download option is available that can be used to sort data in the configuration of your choice and for saving a final copy after all the changes have been made.

### **Reporting HQ Status for Licensed Assignments**

Teacher assignments where the HQ status has NOT been pre-determined by MDE will be displayed on the Licensed Staff HQ Report with a blank drop-down box. The highly qualified status for all assignments with a dropdown box must be reported by selecting either Yes or No. This information must then be saved by clicking the *Save* button on the screen. Saving can be done at any time during a session, but must be done before exiting the *Licensed Staff* page in order to save any changes made during that session.

Saving your changes automatically sorts the list moving the Noes to the No group and Yeses to the Yes group.

If you click on the back button or exit the system without clicking on the *Save* button, you will lose all changes made.

#### **Non-Licensed Staff HQ Report**

The *Non-Licensed Staff Report* provides a list of Paraprofessionals or Instructional Aides reported in the STAR Non-licensed (NA) file. Those individuals with reported codes that designate Not Highly Qualified are listed first in alphabetical order followed by those with reported codes that designate Highly Qualified, also in alphabetical order.

On the left side of the screen there is a link titled *Paraprofessional/Instructional Aide* that provides a description and also a hyperlink to the document: *Minnesota Paraprofessional Requirements for Meeting No Child Left Behind (NCLB).*

### **STAR Data Changes**

Changes to assignment codes, classification codes, grade levels, etc. can only be made by updating STAR data and running another error-free edit.

## **FINAL SUBMISSION PROCESS**

### **Final Submission**

A final submission must be done when all three reports (STAR, Licensure/Assignment Discrepancy, and Highly Qualified) are complete. To submit final data, click on the *Final Submission* button found on the STAR System homepage. Three boxes will appear (one for each report) click in each box to verify data is accurate, and then click the *Final Submission and District Verification of All Data* button to inform MDE that all reports have been completed and verified for accuracy. You will receive a confirmation message on this page once the final submission is successful.

**Please note that if you make changes to data after the final submission, you must repeat these steps to submit new final data. Data is not considered final until the final submission step has been successfully completed.** 

# **REPORTING CHECKLIST**

### **Introduction**

The *Reporting Checklist* contains a summary of all steps that must occur and the proper sequence necessary for achieving accurate reporting. It may be used as an actual check-off list or just as an informational piece to help you visualize the steps involved and how each one relates to the next.

STAR Assignment data is the foundation for determining licensure compliance and the highly qualified status of teachers and paraprofessionals. For this reason, the reporting of STAR data must occur first.

Each time an error free STAR edit takes place, a new version of the *Licensure/Assignment Discrepancy Report* and *Highly Qualified Report* are generated and displayed on the STAR Web Edit System. It is important to verify these two reports for accuracy each time an error free edit occurs.

A final submission is required to notify MDE when the entire process is complete and all data has been verified for accuracy.

#### **A. STAR Data Reporting**

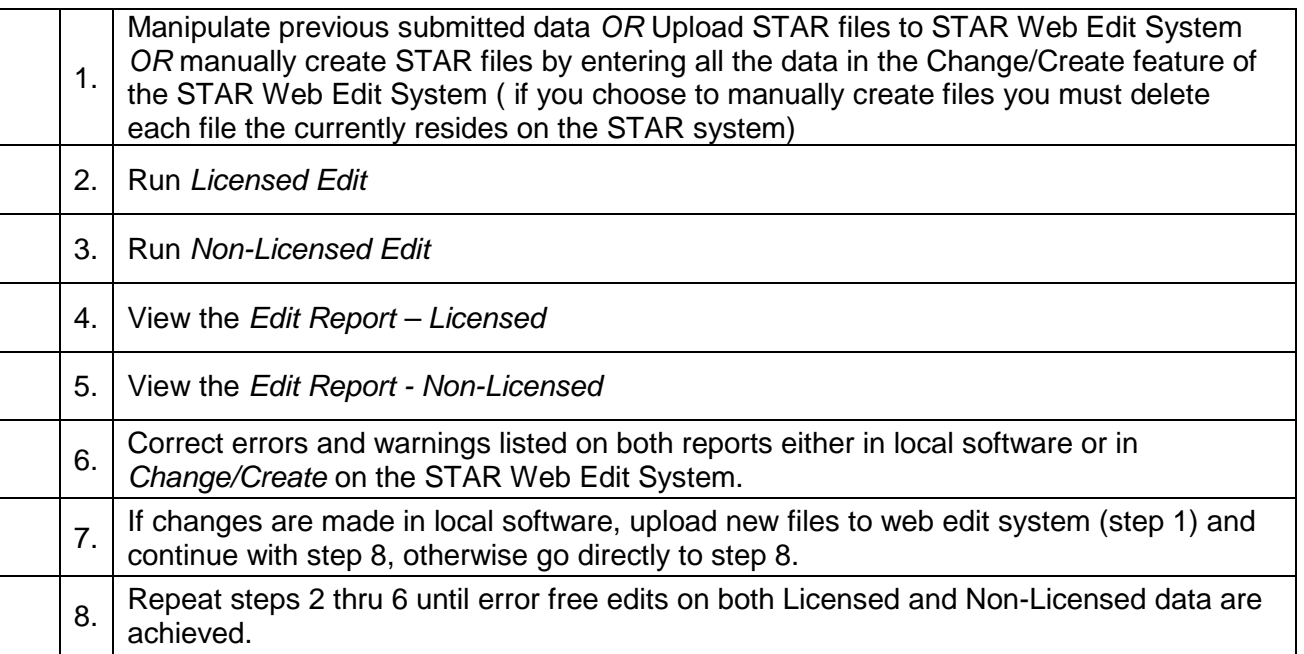

# **REPORTING CHECKLIST**

#### **B. Error Free STAR Edits**

To verify an error free STAR edit has taken place, click on the *View STAR Reports* tab. The line directly below the link to each report will indicate the status. The following message indicates there were no errors found and the data was submitted: "Data is error free and has populated MDE database."

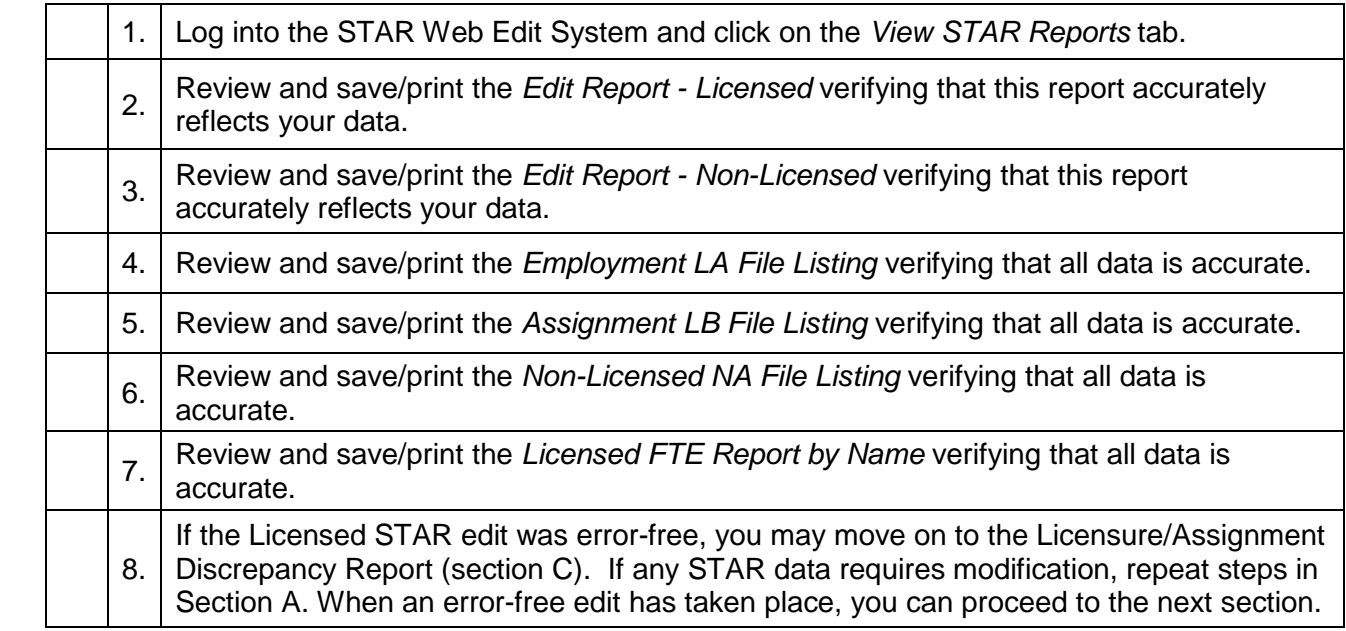

#### **C. Licensure/Assignment Discrepancy Report**

The Licensure/Assignment Discrepancy Report displays a list of STAR Licensed staff assignments for which the individuals do not hold proper licensure or permission. It also includes assignments for staff that have been reported as Teacher on Special Assignment-Instructional and those reported as Administrator on Special Assignment who does not hold an administrative license.

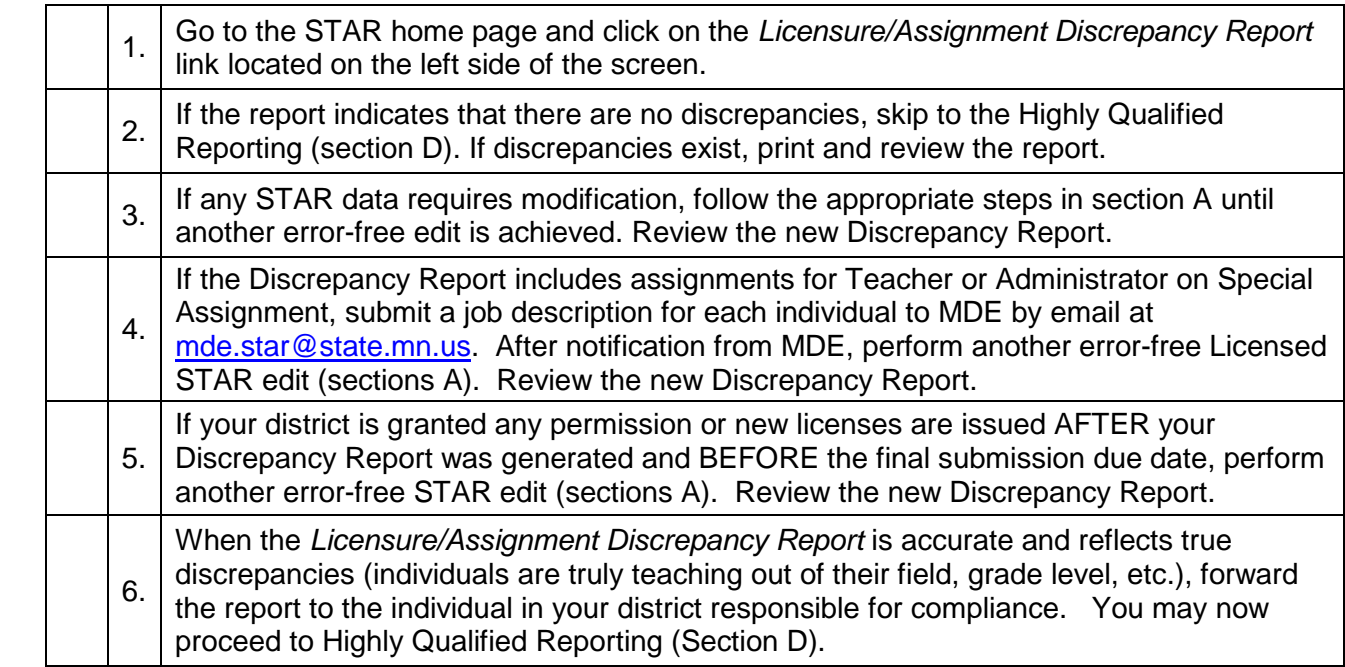

# **REPORTING CHECKLIST**

#### **D. Highly Qualified Reporting**

The *Licensed HQ Report* contains a list of all staff assignments reported on STAR with their HQ status if applicable. Teacher assignments where the HQ status has not been determined by MDE will be displayed with a drop-down box for selecting either "Yes" or "No." The *Non-Licensed HQ Report* contains a list of Paraprofessionals or Instructional Aides as reported on your STAR Non-Licensed (NA) file.

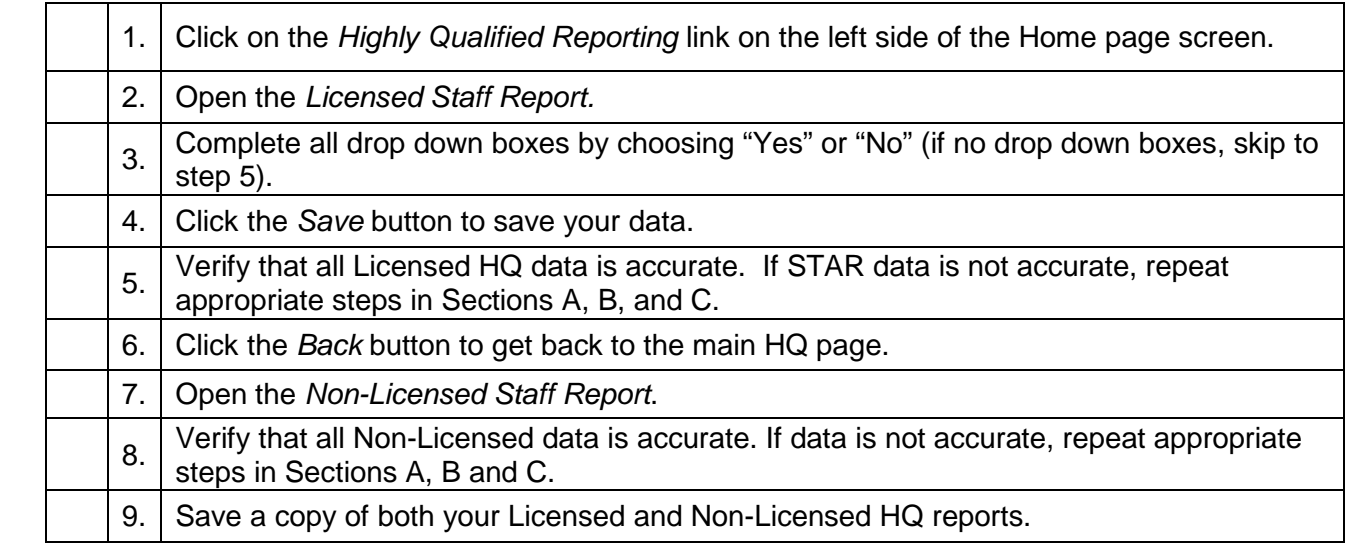

#### **E. Final Submission of All Data**

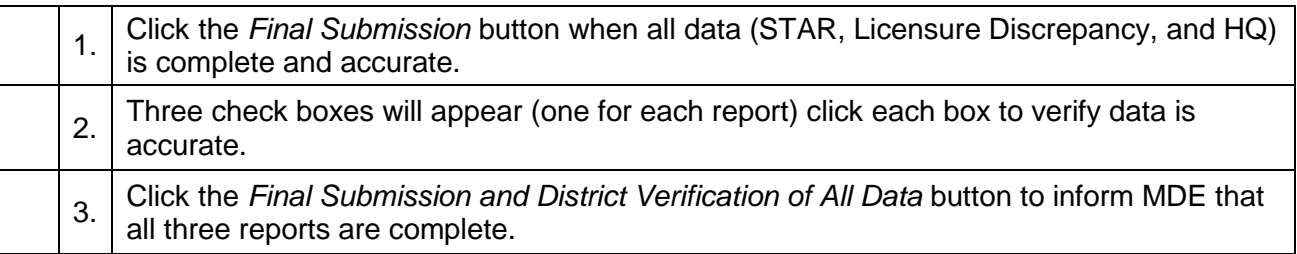